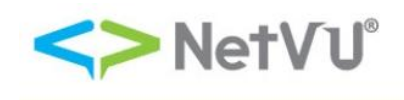

## **How to Use the PERS System Functions in My Vertafore**

## **What is PERS?**

PERS or Product Enhancement Request System - the tool by which the user community can partner with NetVU and Vertafore to document product enhancement requests and socialize these requests to the entire user group. These requests are reviewed by a select committee of NetVU peers, and Vertafore Product Management to improve the products you use every day.

## **Description**

This document provides information about the functions that allow you to create, search, vote, submit changes and recommendations, receive update notifications, and access your recommendations in the Product Enhancement Request System (PERS) located in My Vertafore.

- 1. The following steps explain how to create PERS in My Vertafore:
	- a) Log on to My Vertafore (support.vertafore.com). The Welcome to Agency Support page appears.

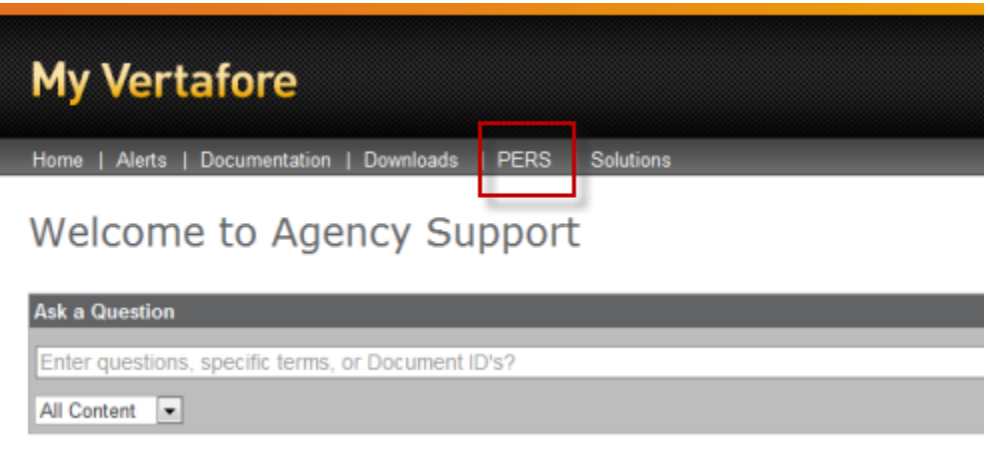

b) On the Welcome to Agency Support page, click the **PERS** tab. The PERS home page appears.

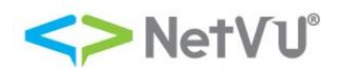

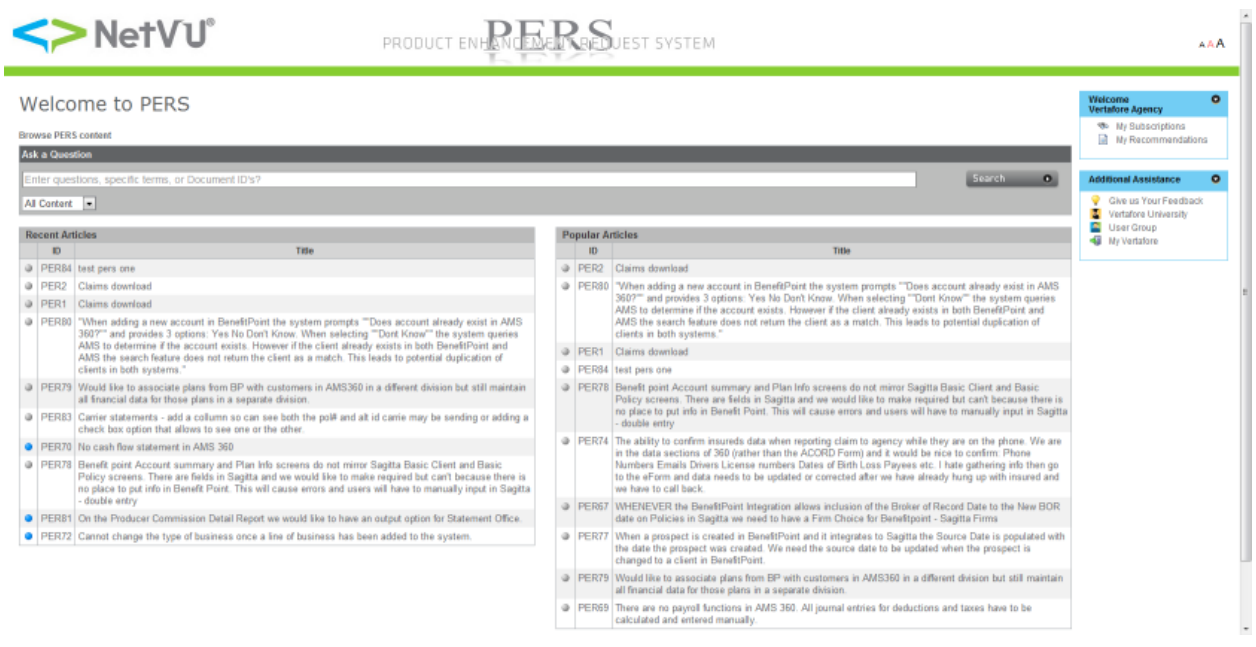

- 2. Use one of the following methods to search for a PERS item:
	- Search for PERS items from the My Vertafore home page
		- o In the **Ask a Question box,** enter the information you want to find.
		- o Press the **Search** button.
		- o When you select an item to view from the search results the PERS page automatically opens if the item is a PERS entry.
	- In the Ask a question section on the Welcome to PERS page, enter the information about the PERS item for which you are searching, and then click the **Search** button. You will receive search results in which you can filter by product or other key terms. These filters are located under filters on the left side of the Find Answers window to find the PERS item for which you are searching.
- 3. To enter a new PERS item, follow these steps:
	- a) Use one of the methods in step 2 of this document to make sure that there is not an existing PERS item that is the same as the one that you want to create. In other words, please search first for your PERS idea.
	- b) If the PERS item does not exist. On the Find Answers page, click the **Enter PERS** link.

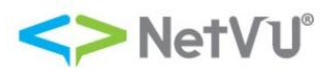

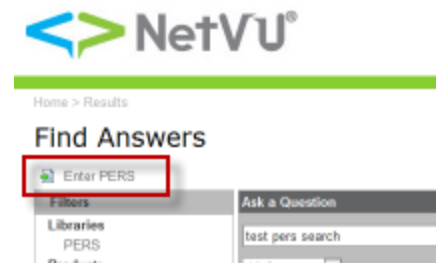

- c) In the Title section of the Create new PERS Request page, enter a descriptive title for the PERS that you are creating.
- d) In the Business Justification section, enter the business need that the PERS item solves, the Vertafore Product it is associated with, and what the solution is for your business problem. Be sure to include any workflow steps, and then click the **Submit** button.

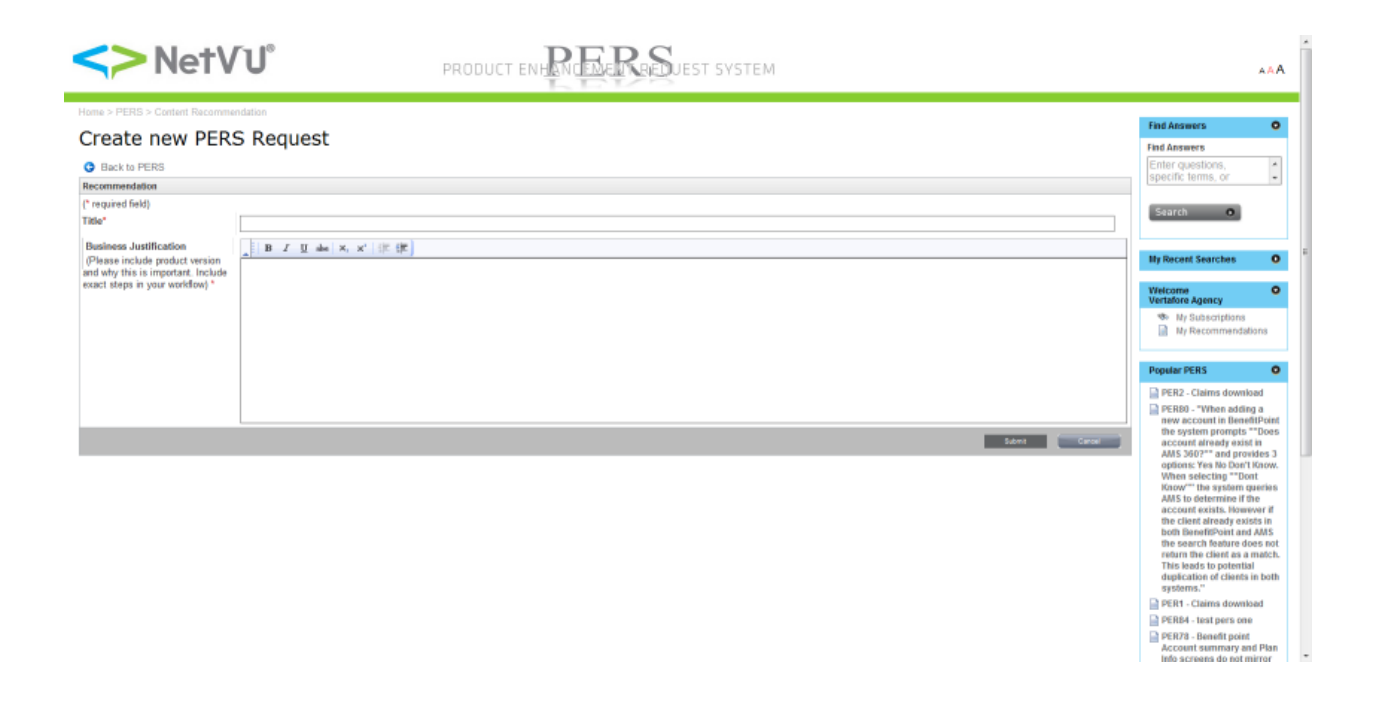

4. Use one of the following methods to vote on an existing PERS item:

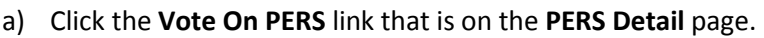

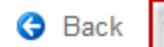

Vote On PERS

Add My recommendation to this PERS

b) Scroll to the bottom of the screen, and then click one of the five options to select the one that best represents the PERS impact to your business.

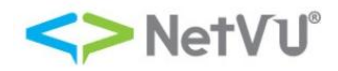

**Please vote on this** enhancement request  $\odot$  1. This change would cause extreme difficulties in my agency day to day operations 2. I do not agree 3. Nice for Agency day to day operations ◎ 4. Important to Agency operations 5. Critical to Agency operations

Rate Content

- 5. If you found a PERS item during the search that you performed in step 3 of this document to which you want to suggest changes or additional information, you have the option to add this information. To suggest a change or additional information to an existing PERS item, follow these steps:
	- a) On the PERS Detail page, click the **Add My recommendation to this PERS** link. The Content Change Recommendation for PER*XX* page appears.

**Note** The PERS number is based on the PER item to which you are making changes.

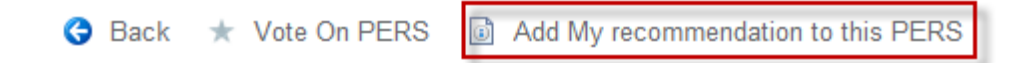

b) On the Content Change Recommendation for PER*XX* page, enter your suggestions to the existing PERS item for review by the R&D Committee in the Business Justification section, and then click the **Submit** button.

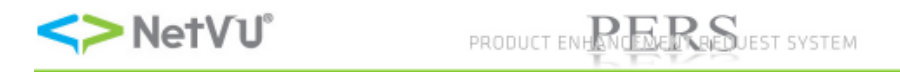

## Content Change Recommendation for PER82

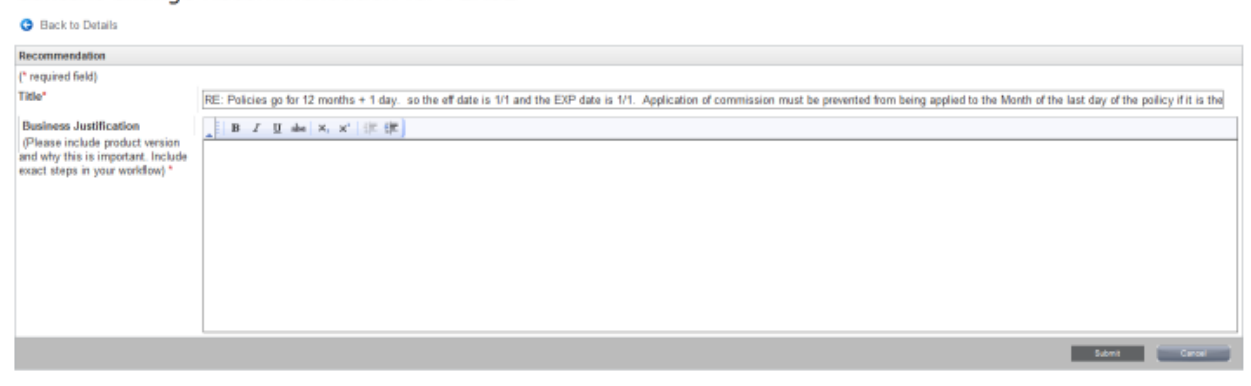

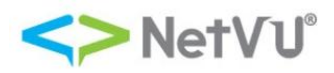

- 6. The PERS system has a unique feature that sends you an email when a new PERS item has been published or when an existing PERS item has been updated. However, you must subscribe to this functionality. To receive an email notification when PERS items are published or updated, follow these steps:
	- a) On the Welcome to PERS page, click the **Browse PERS content** link. The PERS page appears.

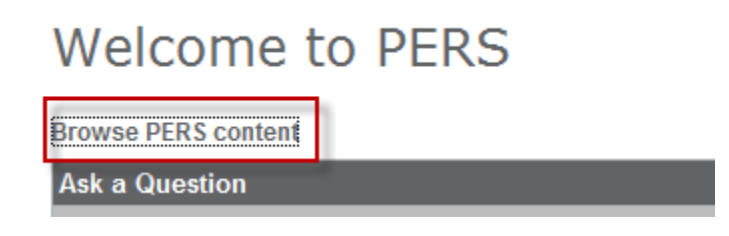

b) On the PERS page, double-click the **Products** folder in the Available Categories section. A list of products appears.

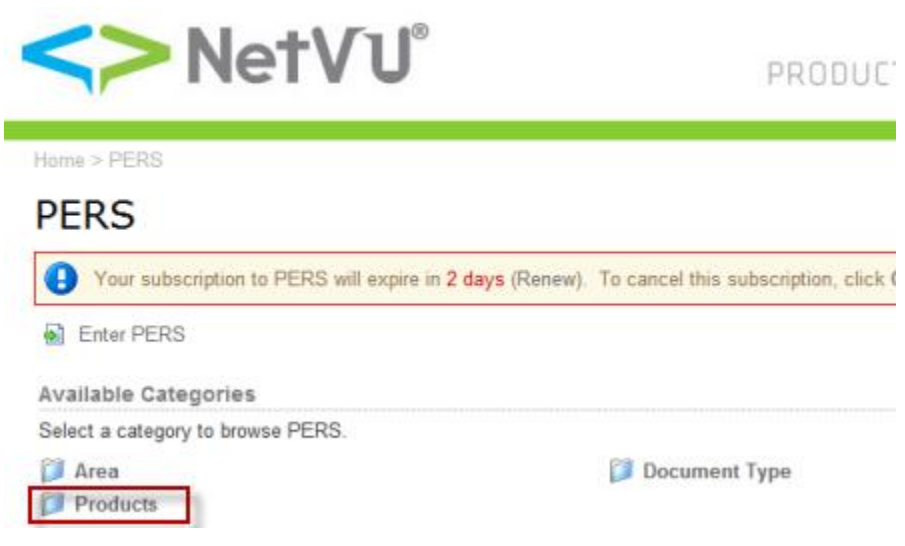

c) Double-click the product from which you want to receive PERS alerts under the Available Categories section of the PERS page.

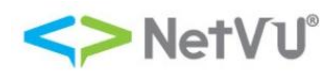

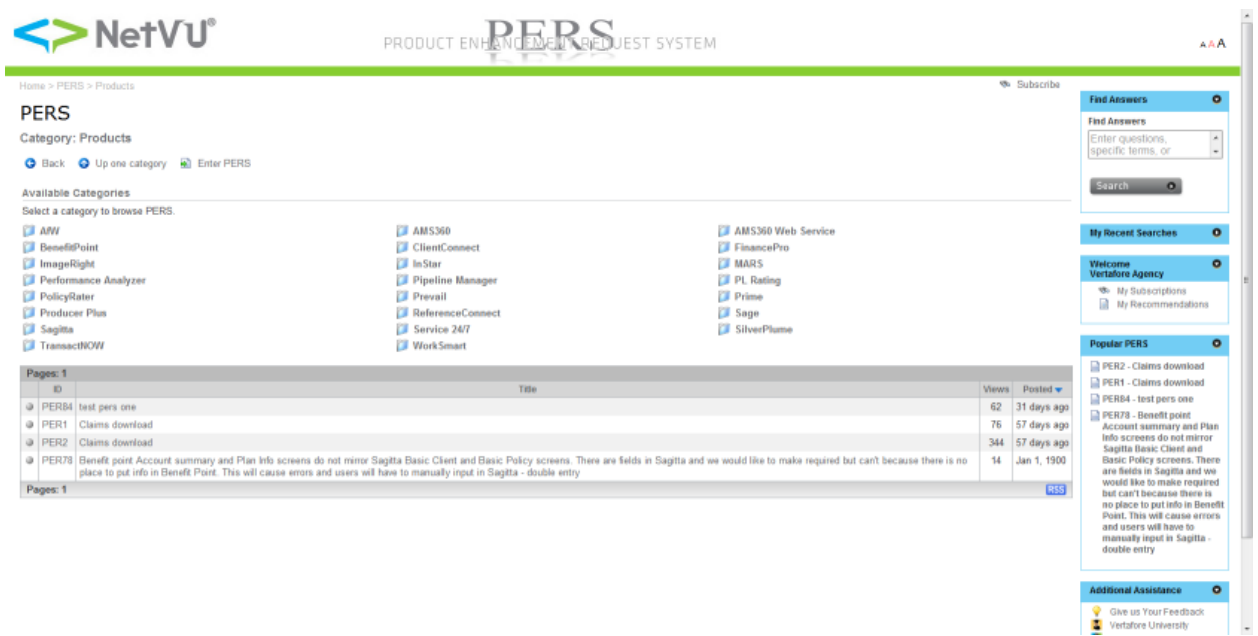

d) In the upper-right side of the page, click the **Subscribe** link to subscribe to the product.

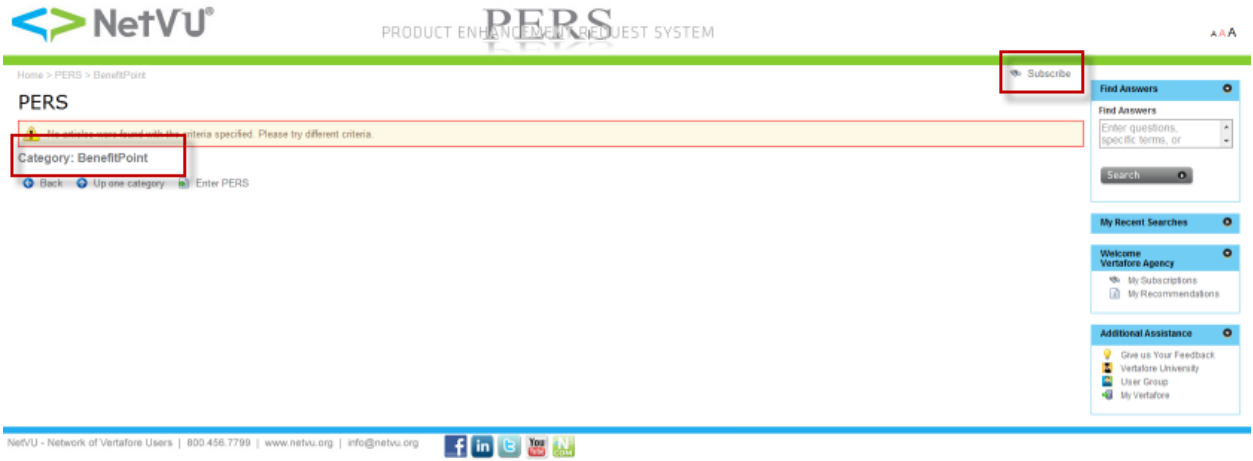

7. On the right side of the screen under the **Welcome** box, the **My Recommendations** link contains a list of PERS recommendations and changes to existing PERS that you have submitted. This page allows you to track the progress of your recommendations.

You can receive feedback on the disposition of your requests. To access your recommendations, click the **My Recommendations** link under the **Welcome** box on the right side of the page**.**

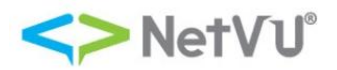

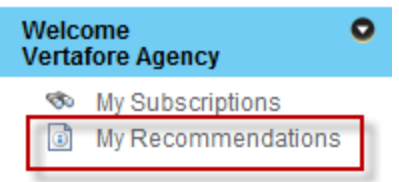

8. To access NCOM (NetVU Community), click the NCOM Forums link on the **Additional Assistance**  menu on the right side of your screen**.**

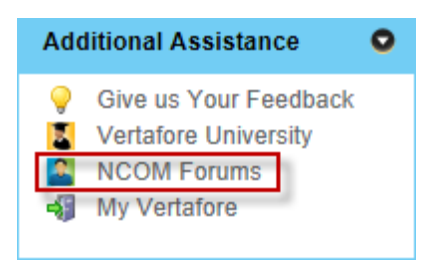

9. To navigate back to My Vertafore, click the **My Vertafore** link on the **Additional Assistance** menu on the right side of your screen.

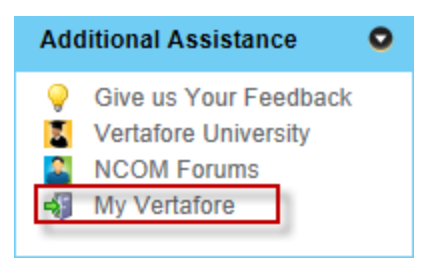